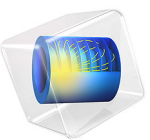

# 扳手的应力和应变

简介

本教程演示了如何建立简单的稳态结构分析,通过示例分析了用组合扳手对螺栓施加 扭矩的过程。

虽然这个教程很简单,而且几乎没有工程师会在尝试转动螺栓前进行结构分析,但本 示例针对 COMSOL Multiphysics 中的结构分析提供了极好的概述。

# 模型定义

模型的几何结构如下图所示。

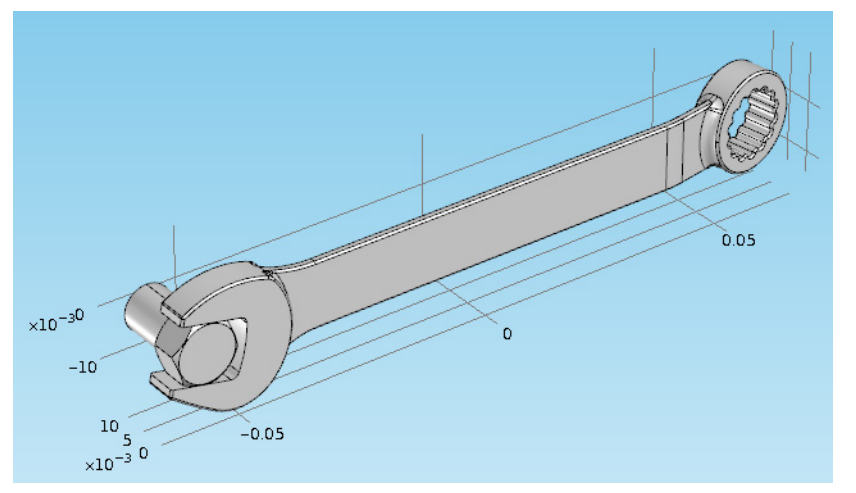

螺栓的固定约束施加在如下图所示的横截面上。组合扳手的底部施加了一个载荷。

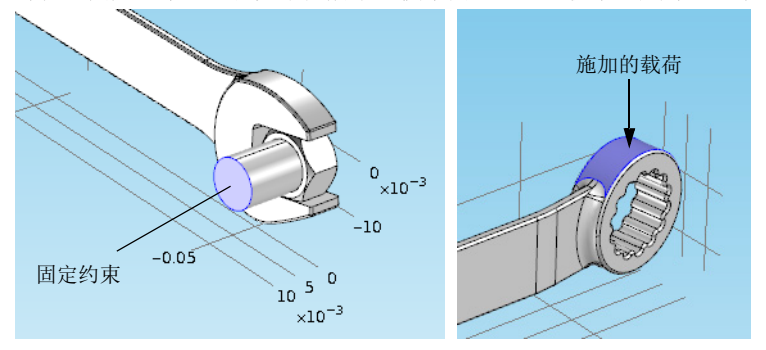

这里,假定扳手和螺栓完全接触。本教程的一个可能的扩展是在扳手和螺栓之间施加 一个接触条件,使得此处的摩擦和接触压力决定接触表面的位置。

案例库路径:COMSOL\_Multiphysics/Structural\_Mechanics/wrench

# 建模操作说明

从文件菜单中选择新建。

## 新建

在新建窗口中,单击模型向导。

#### 模型向导

- **1** 在模型向导窗口中,单击三维。
- **2** 在选择物理场树中选择结构力学 **>** 固体力学 **(solid)**。
- **3** 单击添加。
- **4** 单击研究。
- **5** 在选择研究树中选择一般研究 **>** 稳态。
- **6** 单击完成。

## 几 何 **1**

导入 *1 (imp1)*

- **1** 在主屏幕工具栏中单击导入。
- **2** 在导入的设置窗口中,定位到导入栏。
- **3** 单击浏览。
- **4** 浏览到该 App 的 "案例库"文件夹,然后双击文件 wrench.mphbin。
- **5** 单击构建所有对象。

**6** 在图形工具栏中单击缩放到窗口大小按钮。

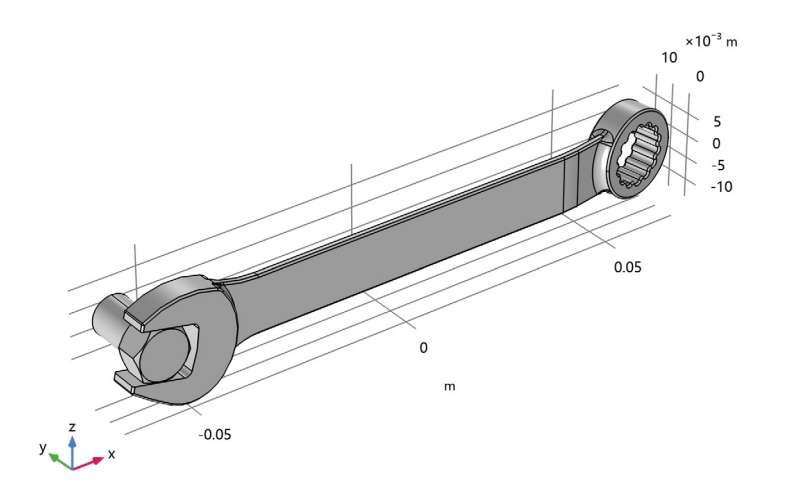

## 添加材料

- **1** 在主屏幕工具栏中,单击添加材料以打开添加材料窗口。
- **2** 转到添加材料窗口。
- **3** 在模型树中选择内置材料 **>Structural steel**。
- **4** 单击窗口工具栏中的添加到组件。
- 5 在主屏幕工具栏中,单击添加材料以关闭添加材料窗口。

#### 全局定义

- **1** 在参数的设置窗口中,定位到参数栏。
- **2** 在表中输入以下设置:

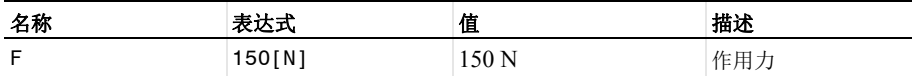

#### 固体力学 **(SOLID)**

固定约束 *1*

- **1** 在物理场工具栏中单击边界,然后选择固定约束。
- **2** 在图形工具栏中单击线框渲染按钮。
- **3** 选择 "边界" 35。

边界载荷 *1*

- **1** 在物理场工具栏中单击边界,然后选择边界载荷。
- **2** 选择 "边界" 111。
- **3** 在边界载荷的设置窗口中,定位到力栏。
- **4** 从载荷类型列表中选择总力。
- **5** 将 **F**tot 矢量指定为

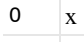

 $0$  y

-F z

负号表示力的方向朝下。

#### 网 格 **1**

使用较细化网格,因为几何包含小边和小面。

- **1** 在模型开发器窗口的组件 **1 (comp1)** 节点下,单击网格 **1**。
- 2 在网格的设置窗口中,定位到物理场控制网格栏。
- **3** 从单元大小列表中选择较细化。
- **4** 单击全部构建。

## 研 究 **1**

如果您的计算机内存大于4GB,可以跳过接下来的这一部分, 直接进行求解。否则, 请按照下面的操作步骤选用迭代式求解器:

**1** 在研究工具栏中单击显示默认求解器。

解 *1 (sol1)*

- **1** 在模型开发器窗口中展开解 **1 (sol1)** 节点。
- **2** 在模型开发器窗口中展开研究 **1>** 求解器配置 **>** 解 **1 (sol1)>** 稳态求解器 **1** 节点。
- **3** 右键单击建议的迭代求解器 **(solid)** 并选择启用。

迭代式求解器所需的内存更小,但可能比直接求解器的效率低。

#### 求 解

在研究工具栏中单击计算。

## 结 果

应力 *(solid)*

默认的绘图组中,表面图显示了 von Mises 应力,使用变形子节点将位移可视化。作如 下更改,使用更合适的单位。

表面 *1*

- **1** 在模型开发器窗口中展开结果 **>** 应力 **(solid)** 节点,然后单击表面 **1**。
- **2** 在表面的设置窗口中,定位到表达式栏。
- **3** 从单位列表中选择 **MPa**。
- **4** 在应力 **(solid)** 工具栏中单击绘制。
- **5** 在图形工具栏中单击缩放到窗口大小按钮。

应力 *(solid) 1*

- **1** 在模型开发器窗口的结果节点下,右键单击应力 **(solid)** 并选择生成副本。
- **2** 在三维绘图组的设置窗口中,在标签文本框中键入 "第一主应变"。

表面 *1*

- **1** 在模型开发器窗口中展开结果 **>** 第一主应变节点,然后单击表面 **1**。
- **2** 在表面的设置窗口中,单击表达式栏右上角的替换表达式。从菜单中选择模型 **>** 组 件 **1>** 固体力学 **>** 应变 **>** 主应变 **>solid.ep1 -** 第一主应变。

# **3** 在第一主应变工具栏中单击绘制。

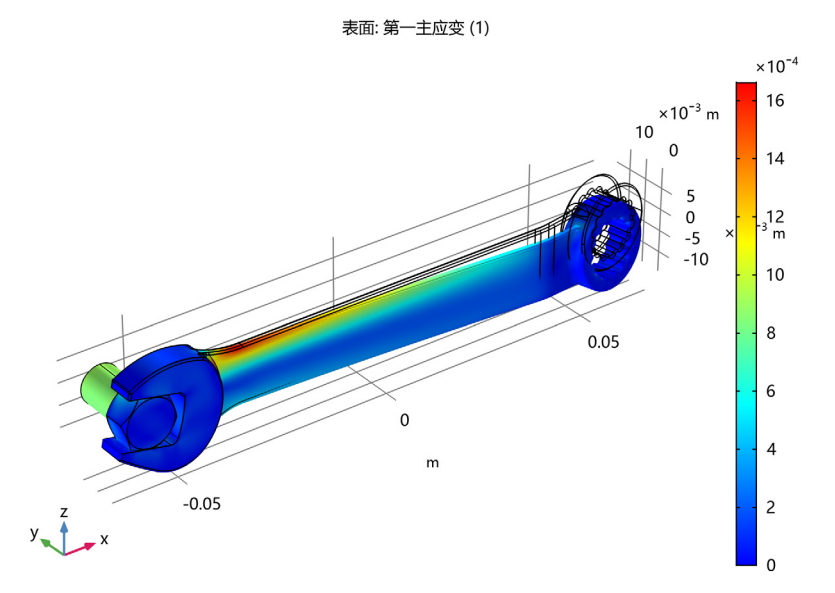

请注意,最大主应变小于 2%,这个结果满足小应变假设。